# **Mapové servery, mapové služby**

Mapové servery jsou významnými **zdroji informací o územích**. Mapové servery provozuje i stát, jejich prostřednictvím mohou občané nahlížet na desítky map podkladových, tematických, na letecké snímky, na staré mapy, na katastrální mapy atd. Jsou jakousi studnicí geografických informací zobrazených na mapách. Mapové služby nabízejí uživatelům **náhledy** na vybrané mapy – na zobrazené (vizualizované) vrstvy z geografických databází území. Servery mívají zabudované i **nástroje k jednoduchému ovládání** - nahlížení. Uživatelé si mohou mapu přibližovat, posunovat, oddalovat, měřit vzdálenosti, zobrazit si zeměpisné souřadnice apod.

Pro následující text Ikony mapového okna a Ovládání mapového serveru jsme použili ukázky a část textu z Národního geoportálu INSPIRE([http://geoportal.gov.cz/\), který](http://geoportal.gov.cz/),%20který) je jedním z nejvýznamnějších mapových serverů v České republice.

Ukázka ikon grafického uživatelského rozhraní mapového serveru Národní geoportál.

## **Ikony mapového okna**

- posun – tažení levého tlačítka myši; zvětšení – přidržením klávesy *Ctrl* a označení oblasti ohraničujícím obdélníkem pomocí myši

- krok vzad, vrátí na předchozí hodnotu měřítka a zobrazené oblasti v mapovém okně
- krok vpřed, vrátí na původní hodnotu měřítka a zobrazené oblasti v mapovém okně
- $\boxed{\triangle}$  měření vzdáleností a ploch
	- vybrat a změnit prvek nástroj umožňuje editovat nakreslenou uživatelskou grafiku,

 $\left| \downarrow \right|$  - vybrat a posunout prvek - nástroj umožňuje posun prvků uživatelské grafiky,

- <sup>0</sup> nakreslit bod údaje o nakresleném bodu jsou zobrazeny v panelu "Uživatelská grafika",
- nakreslit linii údaje o nakresleném linii jsou zobrazeny v panelu "Uživatelská grafika",
- nakreslit plochu údaje o nakresleném ploše jsou zobrazeny v panelu "Uživatelská grafika",
- dotaz na vrstvy zobrazené v mapě informace o atributech vrstev, uživatelské grafice, včetně souřadnic bodu, se zobrazí v panelu "Info",

- detail parcely z katastru nemovitostí - kliknutím do mapy je proveden dotaz do katastru nemovitostí (otevře se nové okno prohlížeče "Náhlížení do katastru nemovitostí" s informacemi o parcele, do které byl proveden dotaz).

#### **Ovládání mapového serveru**

Řada serverů má i pokročilejší nástroje či funkce pro práci s mapovým oknem. Podrobně je lze nastudovat např. pod odkazem Help,viz i odkaz [http://geoportal.gov.cz/web/guest/help](http://geoportal.gov.cz/web/guest/help-maps/)[maps/](http://geoportal.gov.cz/web/guest/help-maps/) , který uvádí:

"Pro práci s mapovým oknem lze využít pokročilé funkce, které se nalézají v rozbalovacích panelech v pravé části stránky. Panely jsou členěny na:

- **[Vrstvy](http://geoportal.gov.cz/web/guest/help-maps/#MapyVrstvy)** obsahuje seznam podkladových vrstev, které tvoří základní mapovou sestavu mapového okna. Těmto vrstvám lze nastavit viditelnost, průhlednost a lze měnit jejch pořadí.
- **[Info](http://geoportal.gov.cz/web/guest/help-maps/#MapyInfo)** slouží pro zobrazení dotazu na prvky v mapě (měření vzdálenosti a plochy, informace o vrstvách,…).
- **[Mapové kompozice](http://geoportal.gov.cz/web/guest/help-maps/#MapyMapy)** obsahuje seznam mapových kompozic (veřejných i Vámi  $\bullet$ vytvořených a uložených na geoportálu). Veřejné mapové kompozice jsou strukturovány podle základního členění nebo je lze uspožádat podle témat INSPIRE.
- $\bullet$ **[Připojit službu](http://geoportal.gov.cz/web/guest/help-maps/#MapyPripojit)** – panel slouží k připojení externí služby standardu OGS jako ne např. WMS nebo WFS služba.
- **[Georeporty](http://geoportal.gov.cz/web/guest/help-maps/#MapyGeoreporty)** panel obsahující seznam zveřejněných georeportů. S kombinací s mapou lze z tohoto panelu zahájit generování vybraného georeportu.
- [Uživatelská grafika](http://geoportal.gov.cz/web/guest/help-maps/#UzivatelskaGrafika) panel obsahuje názvy, délky a plochy prvků vytvořených pomocí nástrojů tvorby uživatelské grafiky."

### **Vrstvy**

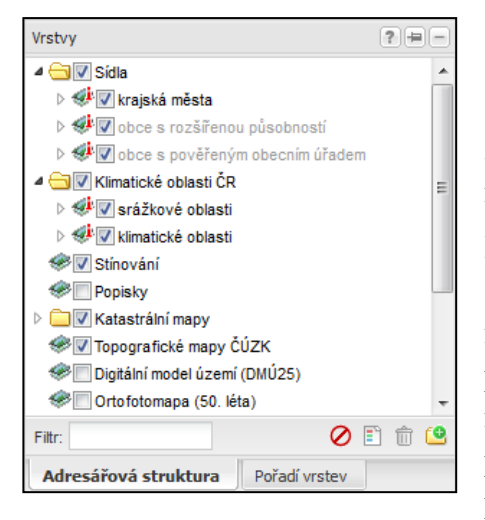

Seznam v tomto panelu obsahuje vrstvy, které jsou součástí mapové kompozice v mapovém okně. V základním seznamu jsou obecně užívané vrstvy, které nelze smazat.

Přidávání vrstev - v panelu "Mapové kompozice" lze dvojklikem přidat ze seznamu dalších existujících mapových kompozic (viz [Mapové kompozice](http://geoportal.gov.cz/web/guest/help-maps/#MapyMapy)) nebo lze přidat vlastní externí mapovou kompozici pomocí některých služeb OGC (WMS, WFS, ...) v panelu [Připojit službu](http://geoportal.gov.cz/web/guest/help-maps/#MapyPripojit). Pořadí vrstev - v dolní části panelu lze přepnout do záložky "Pořadí vrstev", ve které

je možné nastavit pořadí zobrazování jednotlivých překrývajících se vrstev.

 $\bullet$  - ikona vrstvy,

 $\triangleq$  - ikona dotazovatelné vrstvy, která vrací atributy pomocí nástroje  $\boxed{1}$ ,

Filtr - pomocí textového řetězce lze vyfiltrovat požadované vrstvy ze seznamu vrstev,

- skrýt viditelné vrstvy je zrušena viditelnost všem viditelným vrstvám,
- zobrazit legendu je zobrazen legenda všem viditelným vrstvám, u kterých existuje,
- odstranit vrstvy jsou odstraněny všechny přidané vrstvy

Prostřednictví Národního geoportálu odkaz <http://geoportal.gov.cz/web/guest/other-portals/> se z jednoho místa můžete podívat i na **další portály státní správy či krajů**.

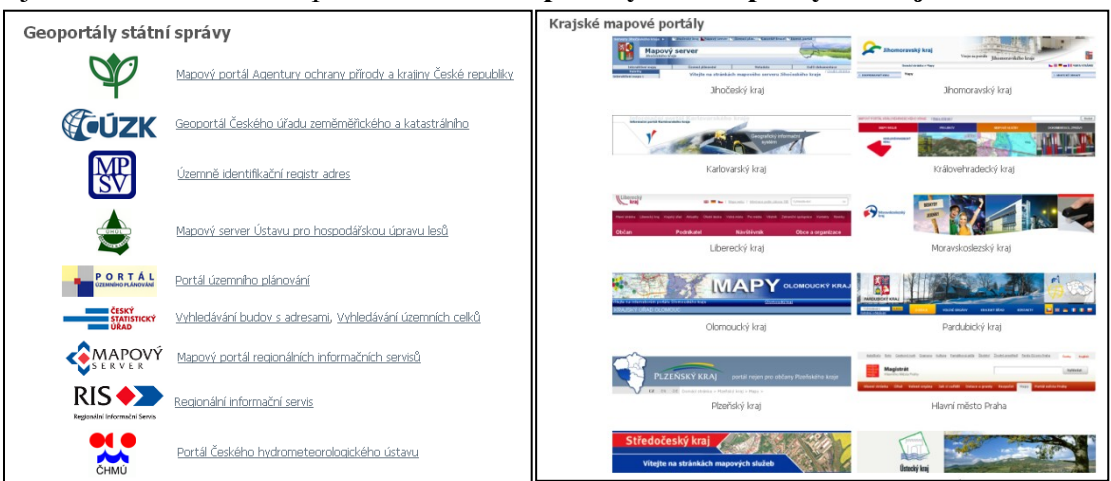

## **Ukázky:**

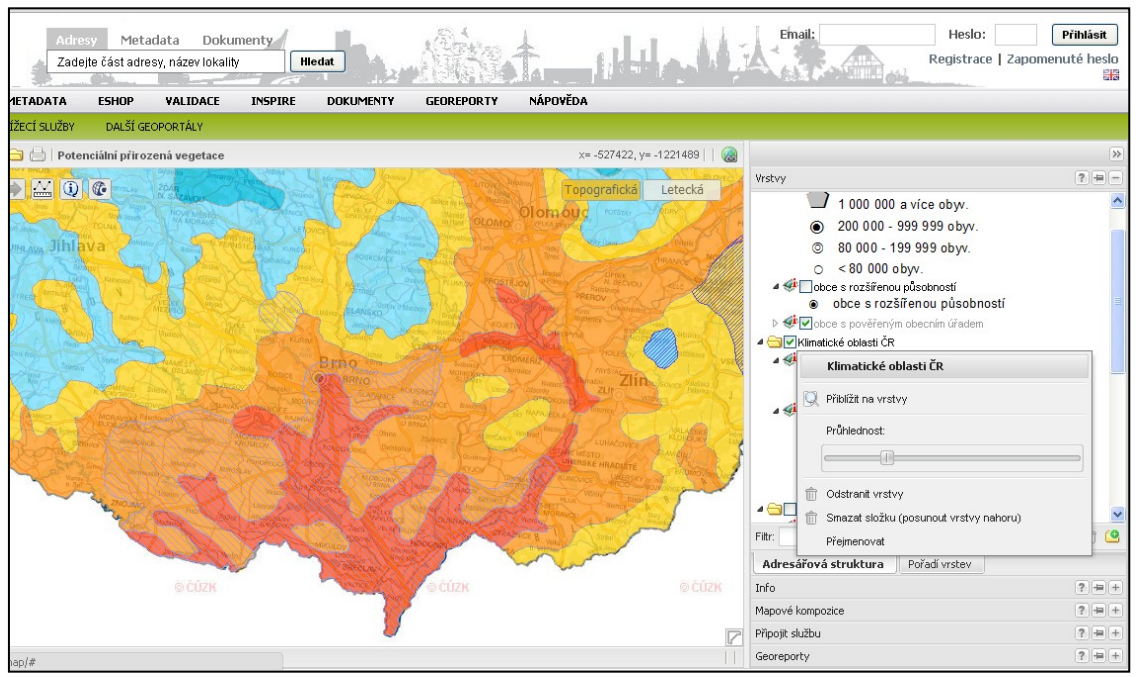

Obr.X: Náhled na klimatické oblasti na jihu Moravy na Národním geoportálu INSPIRE, vpravo jsou vidět dílčí vrstvy i nastavení částečného zprůhlednění tematické vrstvy Klimatické oblasti pro lepší orientaci uživatele – vidí i na spodní topografickou vrstvu Zdroj: http://geoportal.gov.cz/

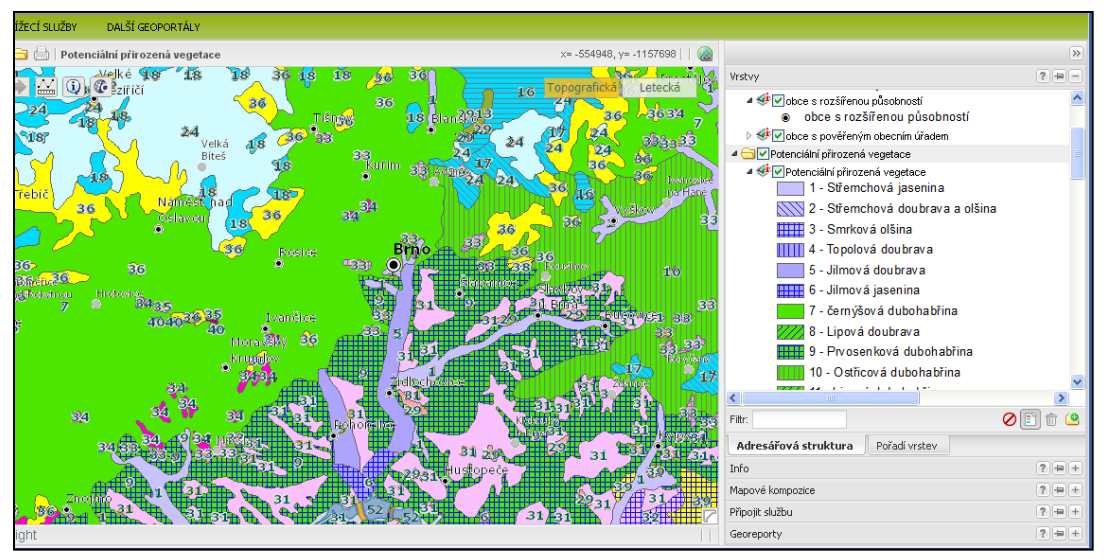

Náhled na část mapy Potencionální přirozené vegetace na jihu Moravy na Národním geoportálu INSPIRE s ukázkou zobrazení legendy (vpravo), Zdroj:

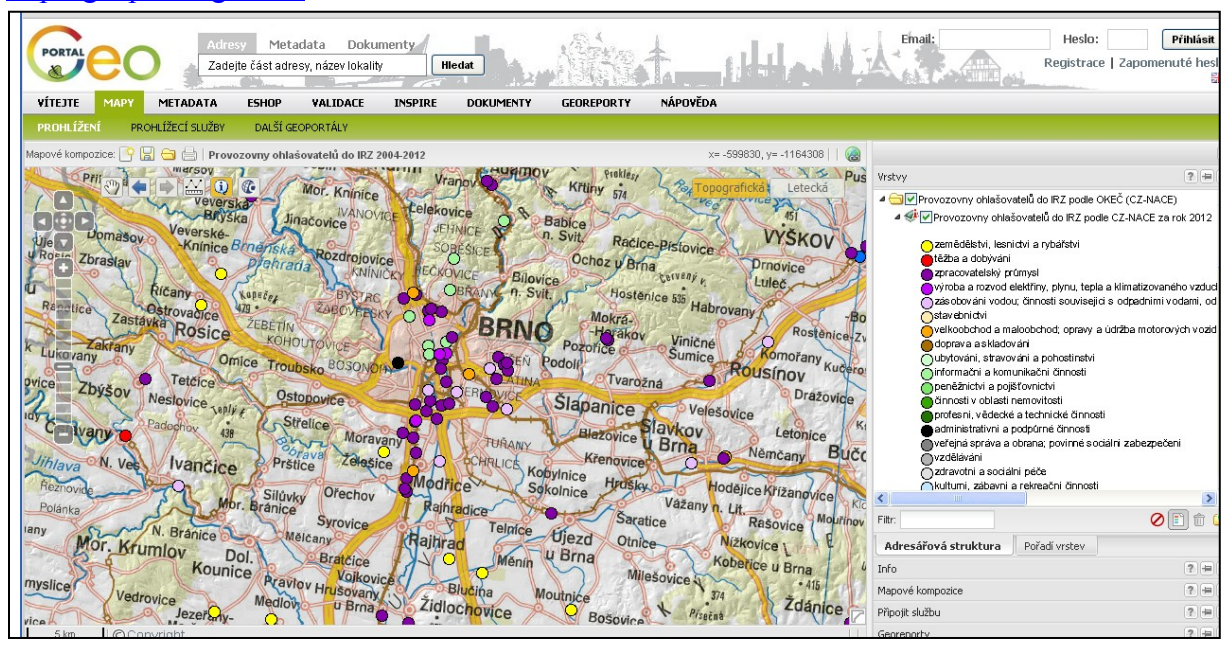

Náhled na část mapy Provozovny ohlašovatelů do Integrovaného registru znečišťovatelů. S nástrojem informace I vlevo nahoře můžeme po kliknutí na příslušnou značku získat základní údaje o podniku i druhu a množství látek,kterými znečisťuje životní prostředí. Zdroj: <http://geoportal.gov.cz/>

<http://geoportal.gov.cz/>

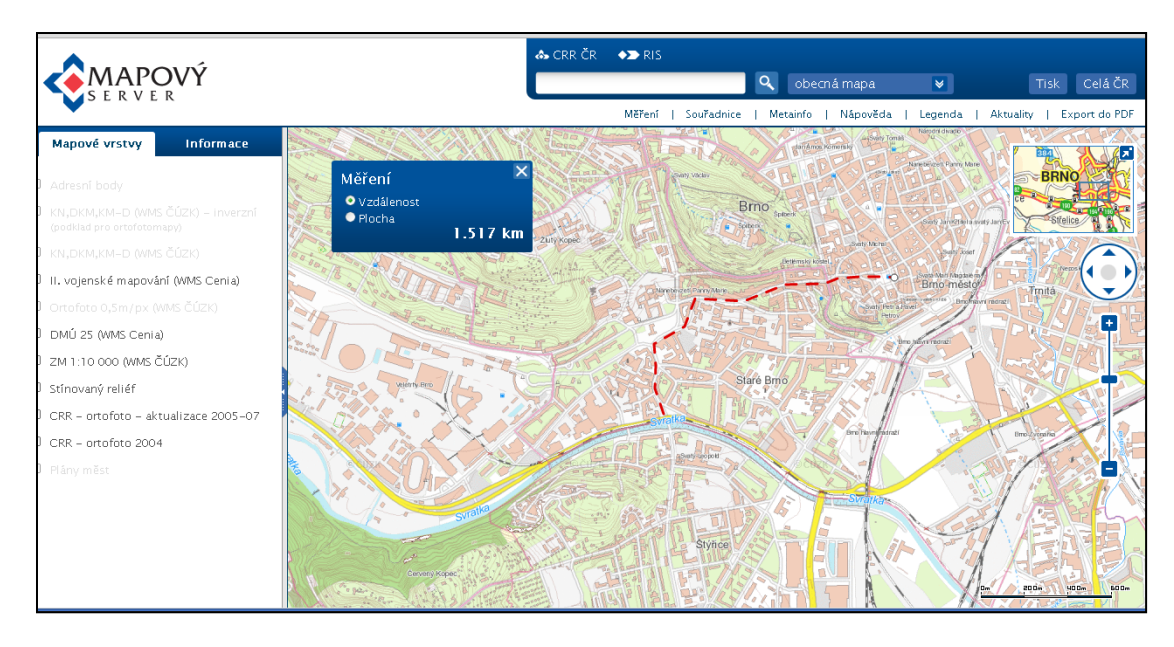

Ukázka mapového serveru Mapového portálu regionálních informačních servisů, zde s nástrojem měřit vzdálenosti (měření pěší cesty mezi Pedagogickou fakultou MU a Zelným trhem), zdroj: [http://mapy.crr.cz](http://mapy.crr.cz/)

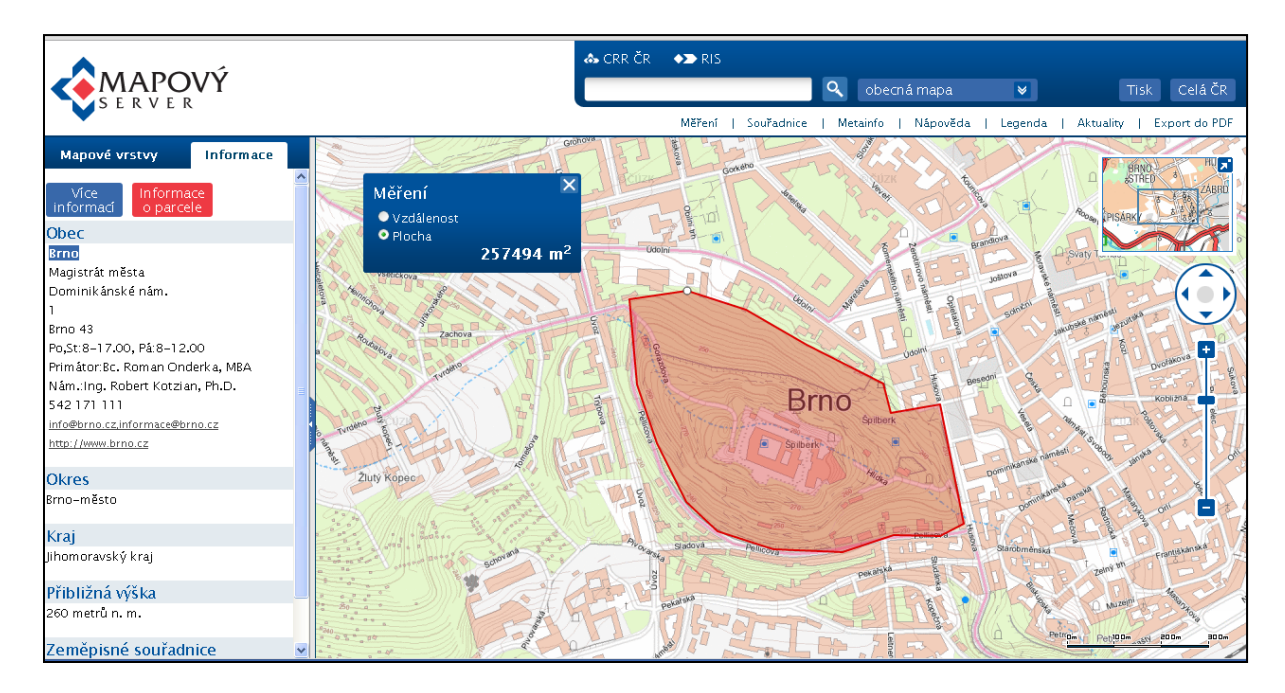

Ukázka mapového serveru Mapového portálu regionálních informačních servisů, zde s nástrojem měřit plochy (plocha parku kolem pevnosti Špilberk). Zdroj: [http://mapy.crr.cz](http://mapy.crr.cz/)

Pro vlastní práci s mapovými servery je dobré mít na paměti, že své příkazy - zadávané prostřednictvím nástrojů – odesíláme serveru, který je fyzicky vzdálen, server naše příkazy zpracovává a zpět na naši obrazovku posílá náhled na data (nikoliv data samotná). Nahlížet můžeme i do některých popisů prvků zobrazených na mapě (prostřednictvím nástroje

informace bývá zpřístupněná část atributové tabulky s dalšími údaji – atributy – prvků). Vrsty si lze propojit s GIS na vlastním počítači a přidat si tak další vrstvy.

**Pro praktickou práci např. ve škole**, v hodině, je vhodné si podklady připravit předem a mít možnost pracovat offline nebo alespoň počítat s tím, že server může být zahlcen požadavky a odezva na naše příkazy by mohla být pomalá, hodina by tak začala ztrácen tempo.

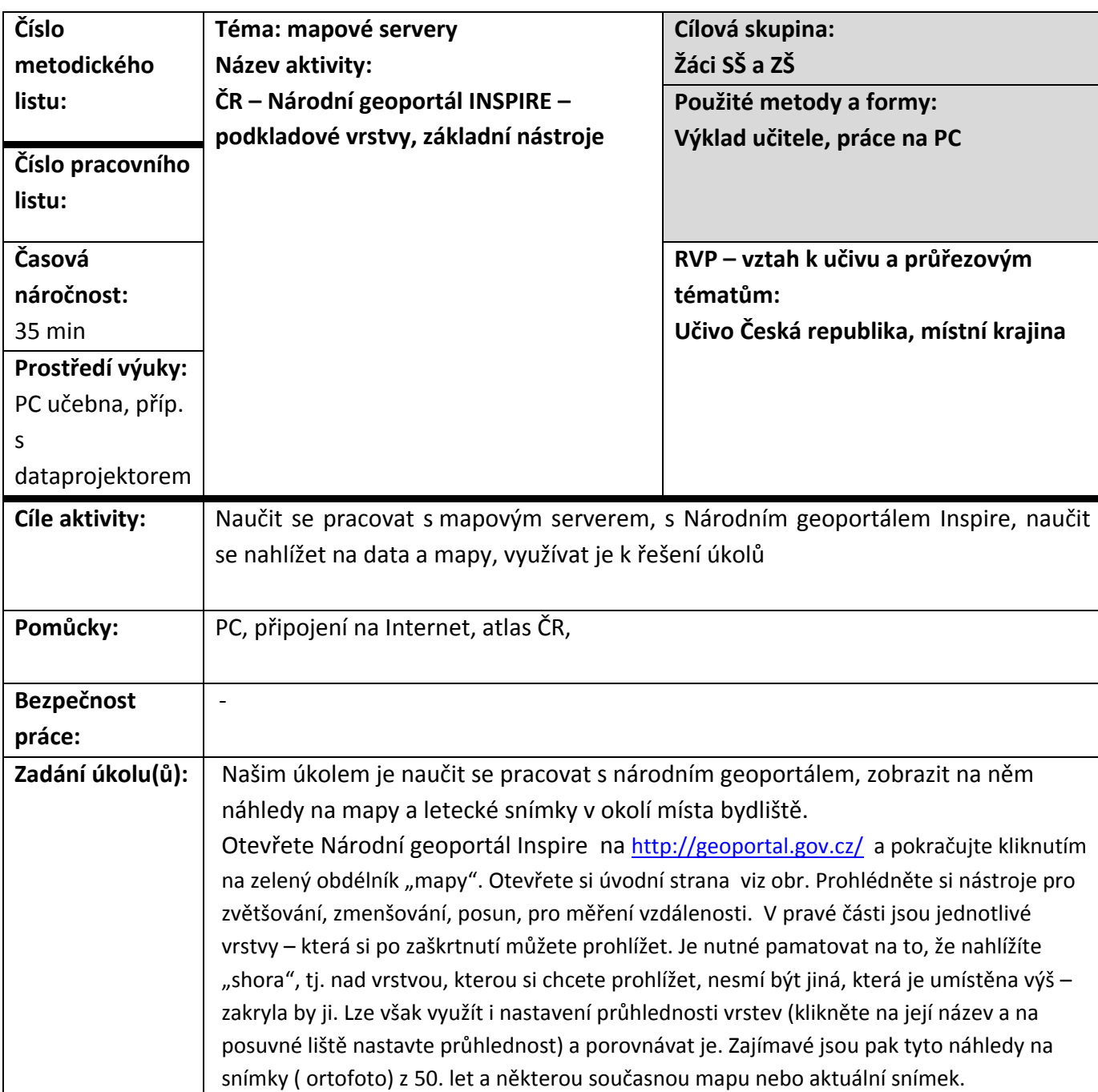

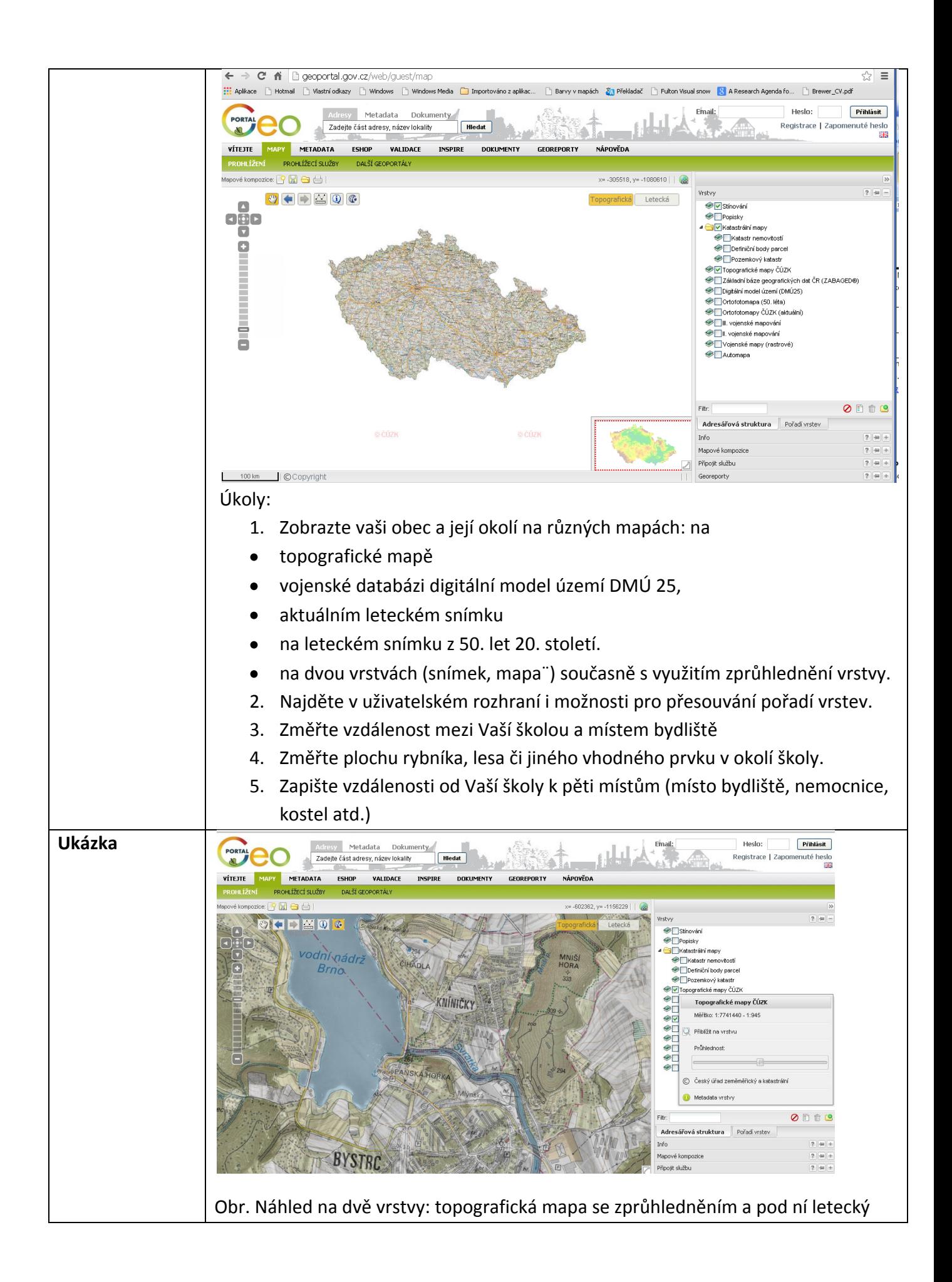

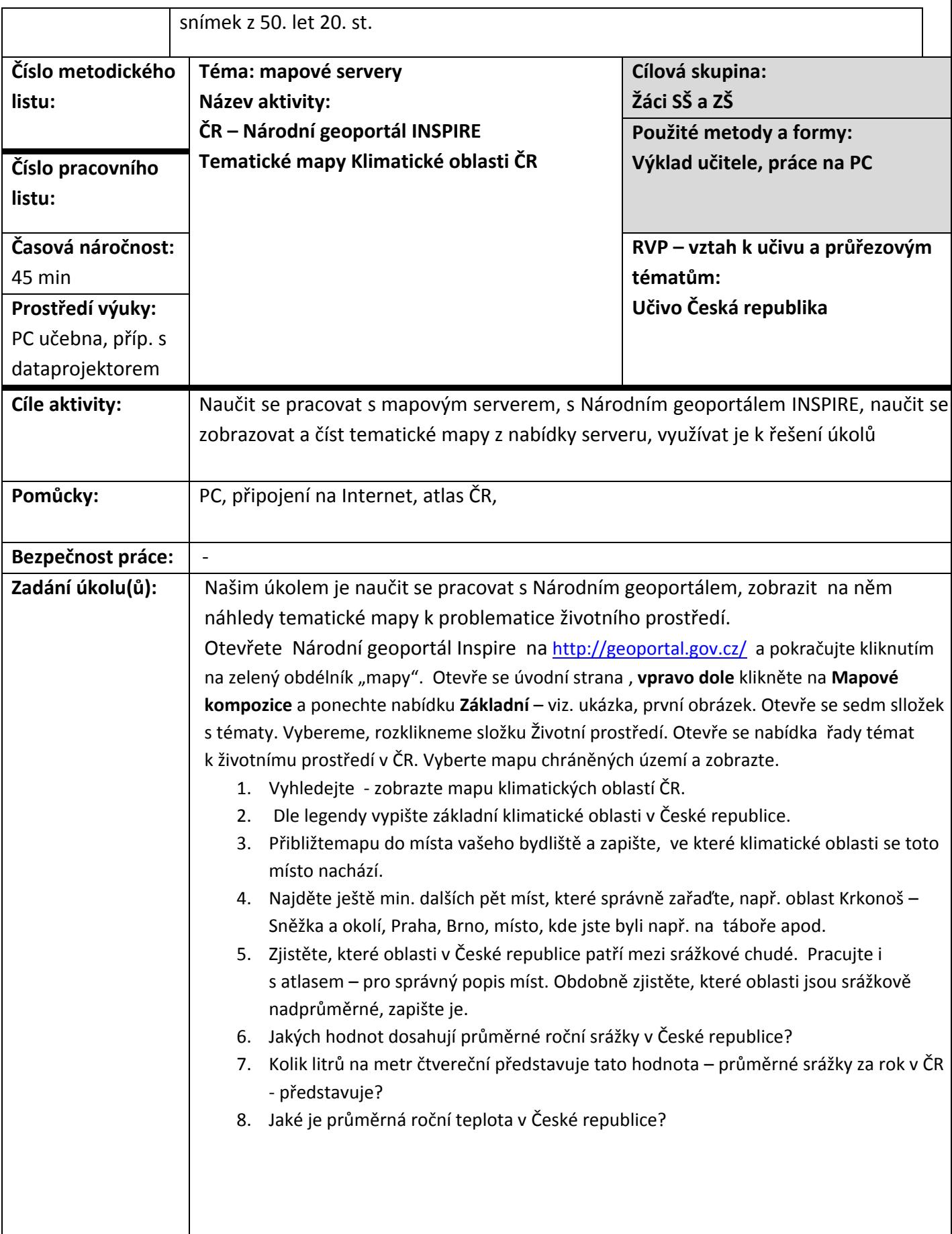

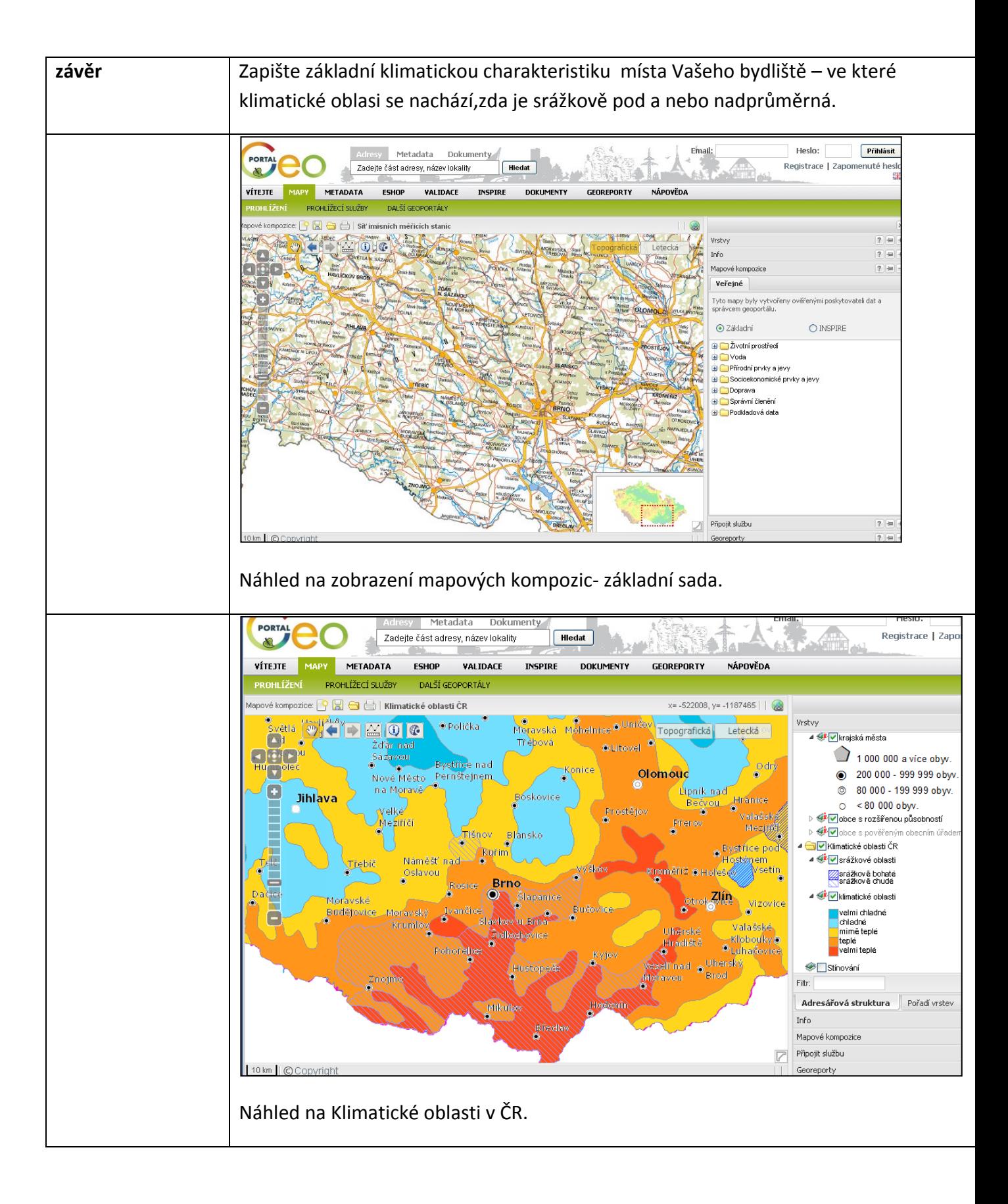

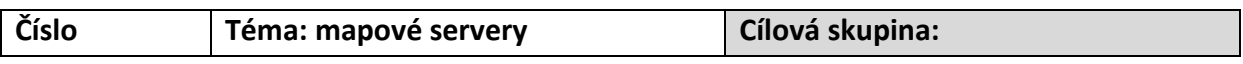

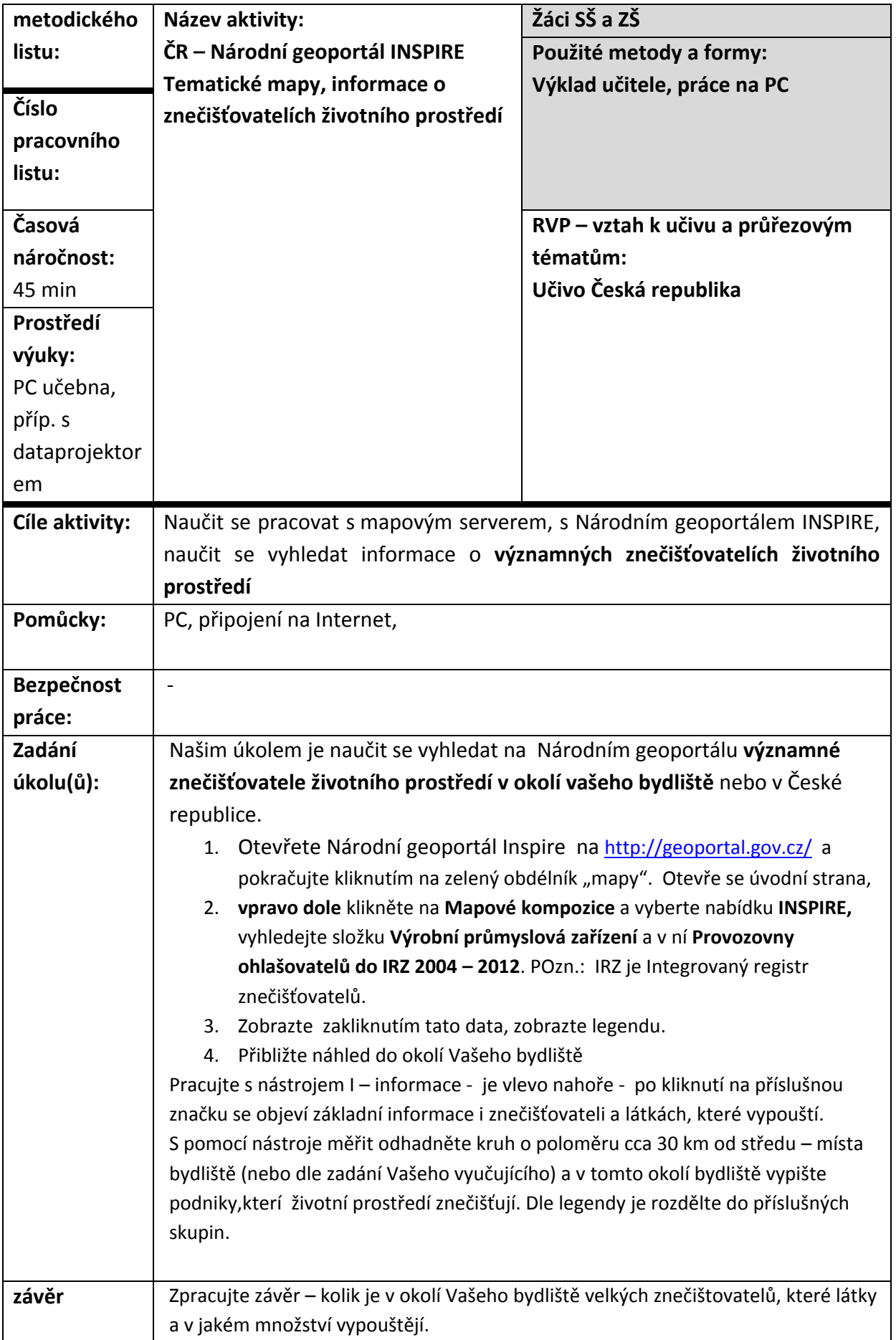

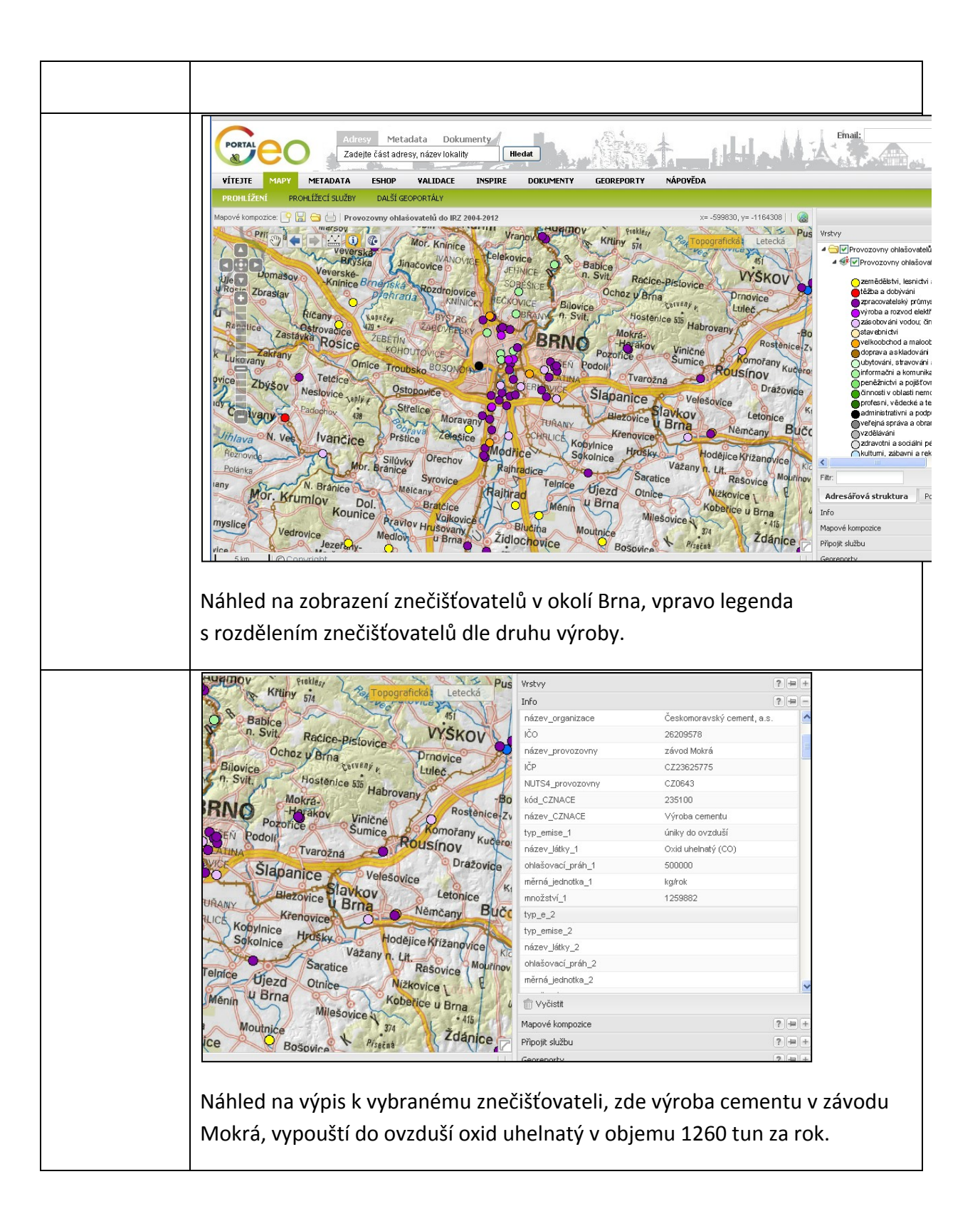